# Wise Offer Service Seller Manual

T2L

2015.12.04

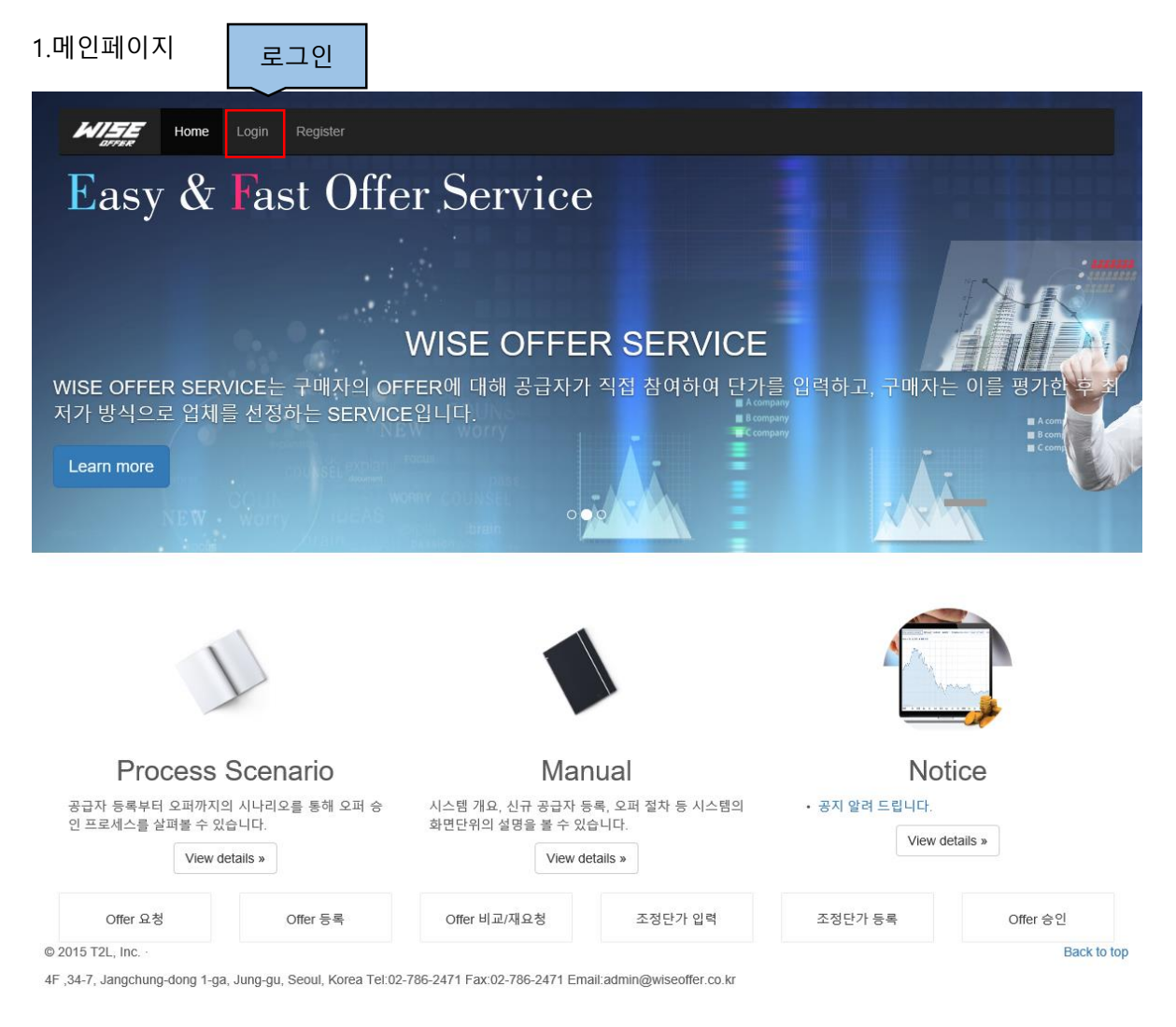

1. 웹 브라우저를 열고 주소창에 [http://www.wiseoffer.co.kr](http://www.wiseoffer.co.kr/) 를 입력하여

WiseOffer 웹사이트에 접속합니다.

2. 상단에 위치한 Login을 클릭하여 Login 페이지로 이동합니다.

#### 3. 로그인페이지

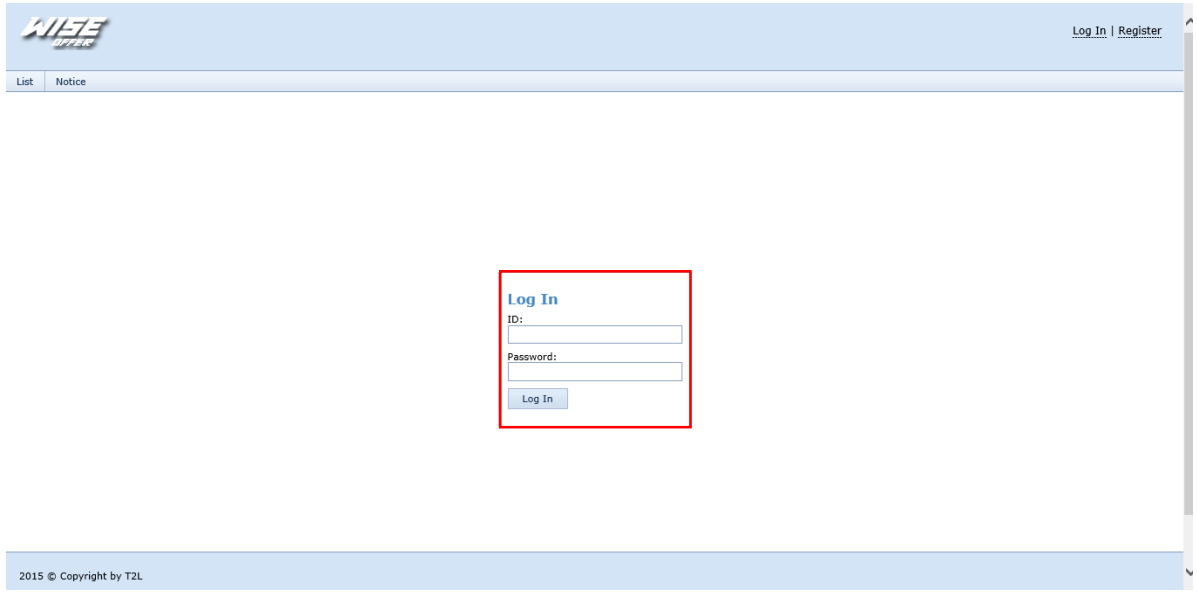

- 1. ID(사업자번호)와 Password를 입력 후 Login 버튼을 클릭하여 로그인합니다.
- 4. Offer List 화면

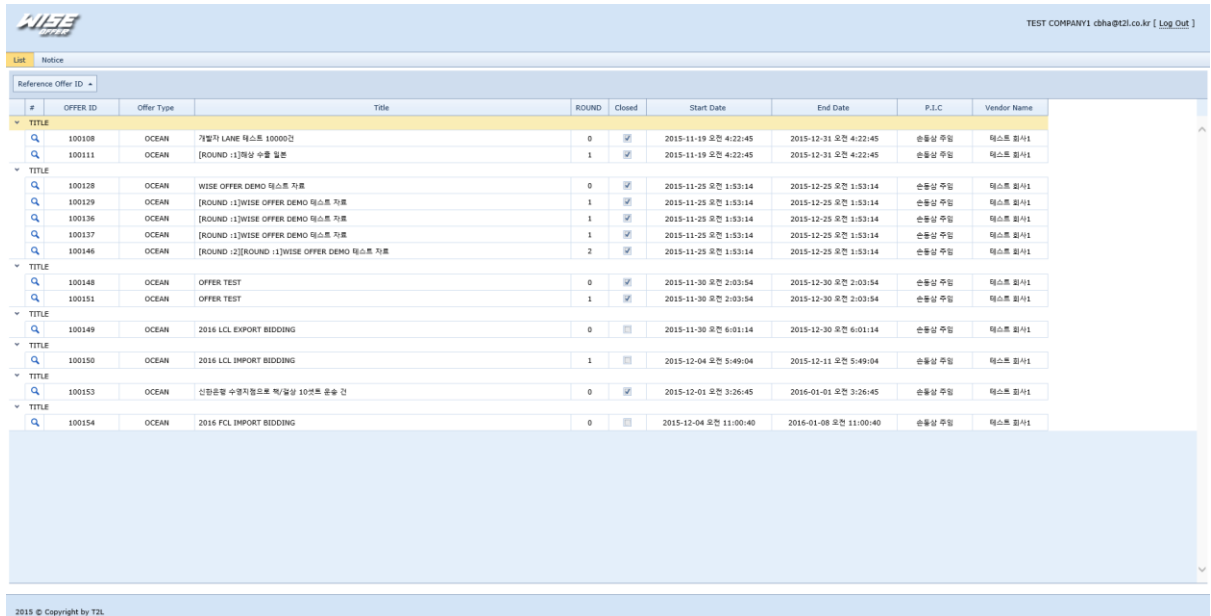

1. 로그인을 하게 되면 Offer List 화면으로 이동하게 되며 더블클릭이나

해당 Offer의 돋보기 그림을 클릭하면 상세페이지로 이동하게 됩니다.

## 5. Offer Detail 화면 - Information

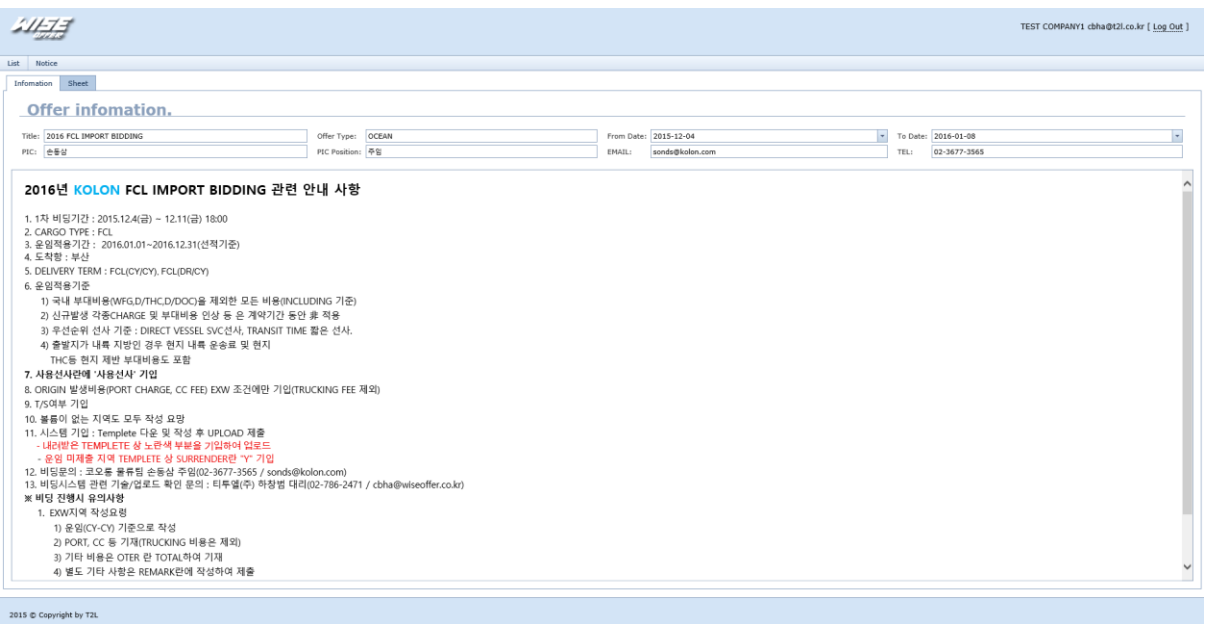

1. Buyer측에서 작성한 Offer에 대한 Remark를 볼 수 있습니다.

#### 6. Offer Detail 화면 – Sheet

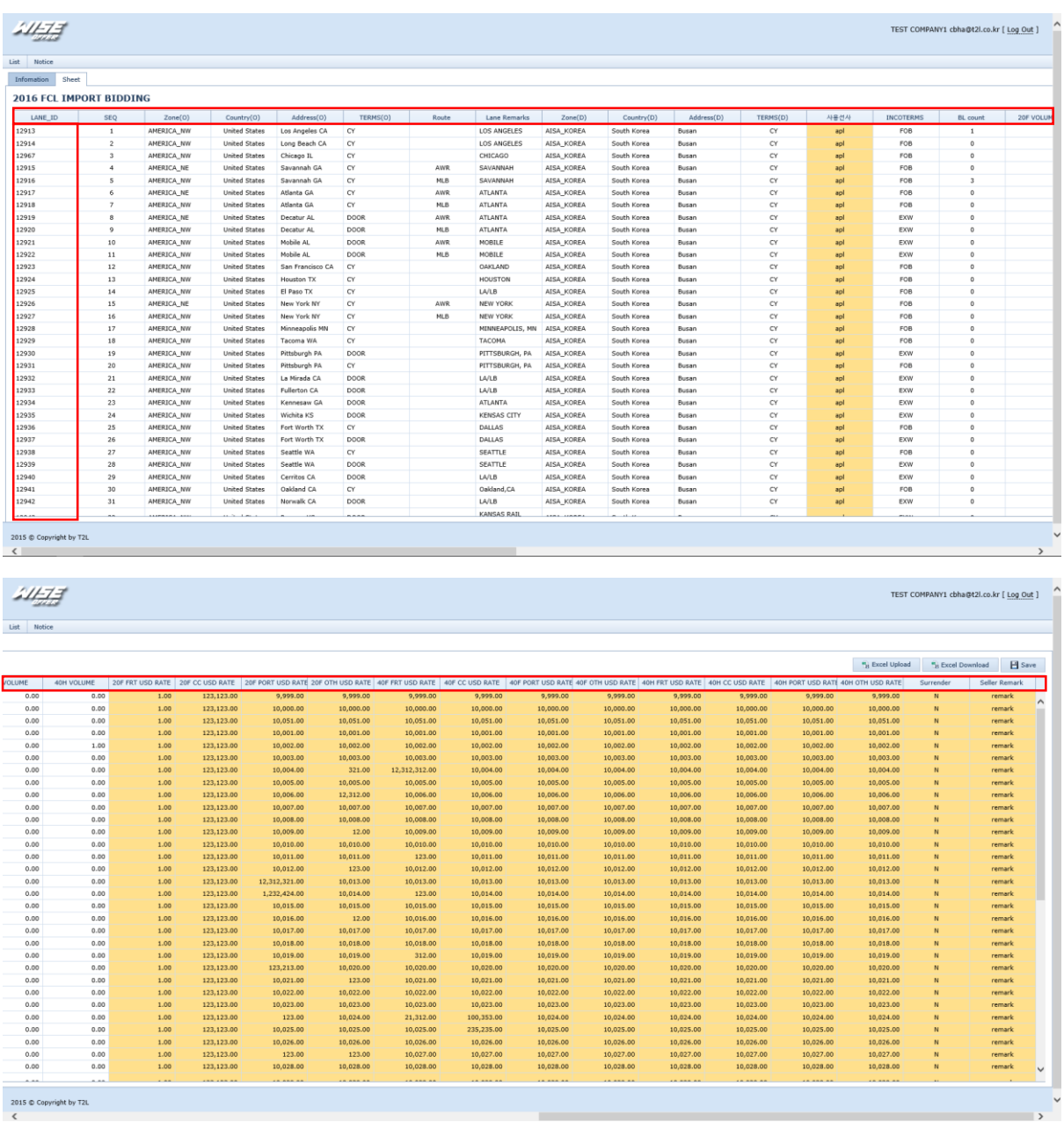

1. Buyer가 제시한 구간과 Rate항목을 확인 할 수 있습니다.

주의.

# 컬럼의 헤더 및 LANE ID의 값을 절대로 변경하면 안됩니다.

<sup>7.</sup> Excel

| TEST COMPANY1 cbha@t2l.co.kr [ Log Out ] |                        |                   |                        |                          |               |   |
|------------------------------------------|------------------------|-------------------|------------------------|--------------------------|---------------|---|
|                                          |                        |                   |                        |                          |               |   |
|                                          |                        |                   |                        |                          |               |   |
|                                          |                        |                   | <b>FR</b> Excel Upload | <b>FA</b> Excel Download | $H$ Save      |   |
| <b>D RATE</b>                            | <b>40H CC USD RATE</b> | 40H PORT USD RATE | 40H OTH USD RATE       | Surrender                | Seller Remark |   |
| .999.00                                  | 9,999.00               | 9,999.00          | 9,999.00               | N                        | remark        | ∧ |
| 000.00                                   | 10,000.00              | 10,000.00         | 10,000.00              | N                        | remark        |   |
| 051.00                                   | 10,051.00              | 10,051.00         | 10,051.00              | N                        | remark        |   |
| 001.00                                   | 10,001.00              | 10,001.00         | 10,001.00              | N                        | remark        |   |
| 002.00                                   | 10,002.00              | 10,002.00         | 10,002.00              | N                        | remark        |   |
| 003.00                                   | 10,003.00              | 10,003.00         | 10,003.00              | N                        | remark        |   |
| 004.00                                   | 10,004.00              | 10,004.00         | 10,004.00              | N                        | remark        |   |
| 005.00                                   | 10,005.00              | 10,005.00         | 10,005.00              | N                        | remark        |   |
| 006.00                                   | 10,006.00              | 10,006.00         | 10,006.00              | N                        | remark        |   |
| 007.00                                   | 10.007.00              | 10.02200          | 10.007.00              | 61                       | د است ست      |   |

1. Offer 상세 화면에서 Sheet 탭에 위치한 Excel Download 버튼을 클릭하면

표를 Excel 파일로 저장 할 수 있습니다.

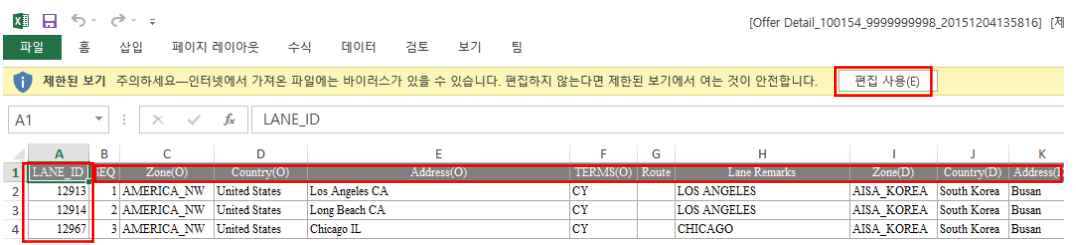

2. 파일 저장 후 파일을 열고 편집 사용을 클릭하여 원하는 구간의 Rate 값을 입력하여 저장.

주의.

해당 Excel 파일의 모든 컬럼이나 Rate를 제외한 값의 변경 시 정상적인 Upload 가 안됩니다.

## 8. Excel Upload

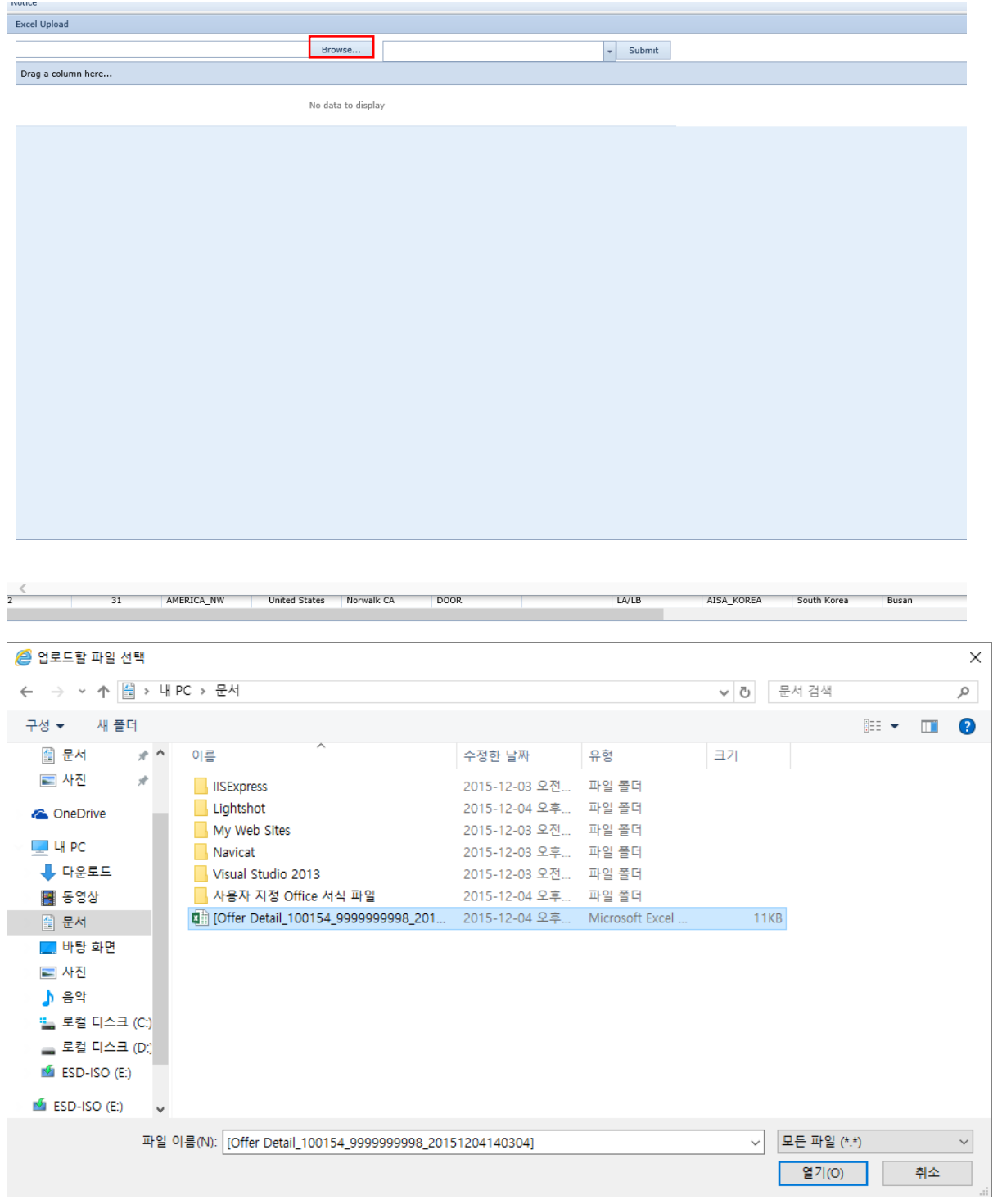

1. Brower 버튼을 클릭하여 Down받아 Rate를 입력한 Excel 파일을 선택합니다.

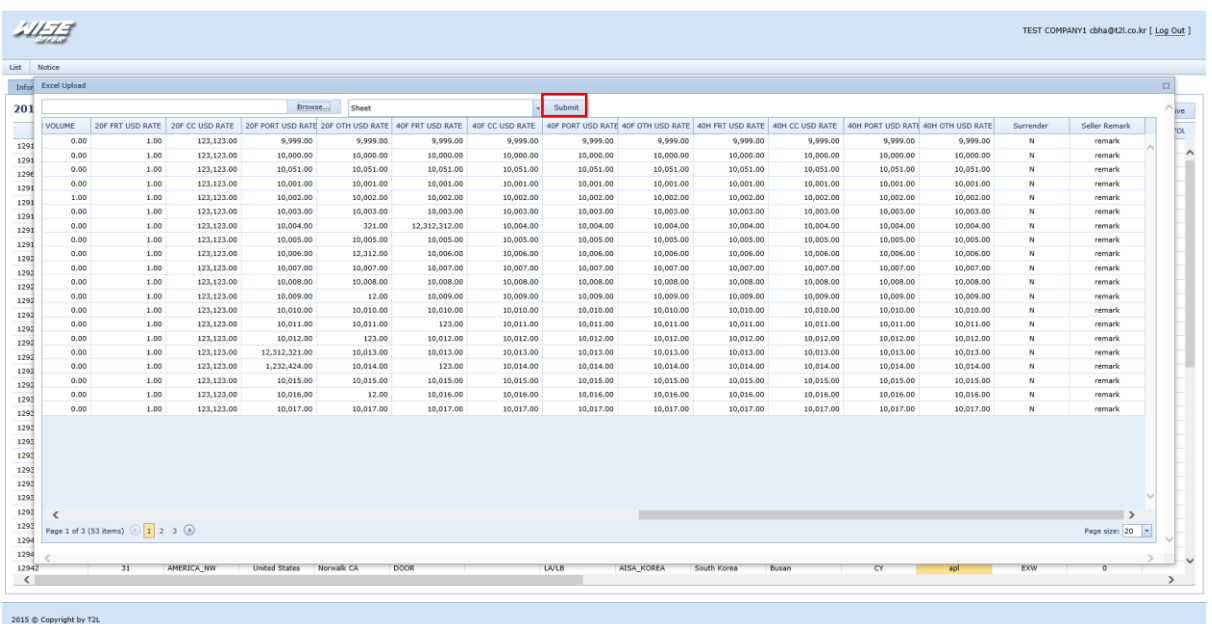

- 2. 선택한 Excel이 잘 Upload되었는지 확인합니다.
- 3. Submit 버튼을 눌러 Popup창을 닫습니다.

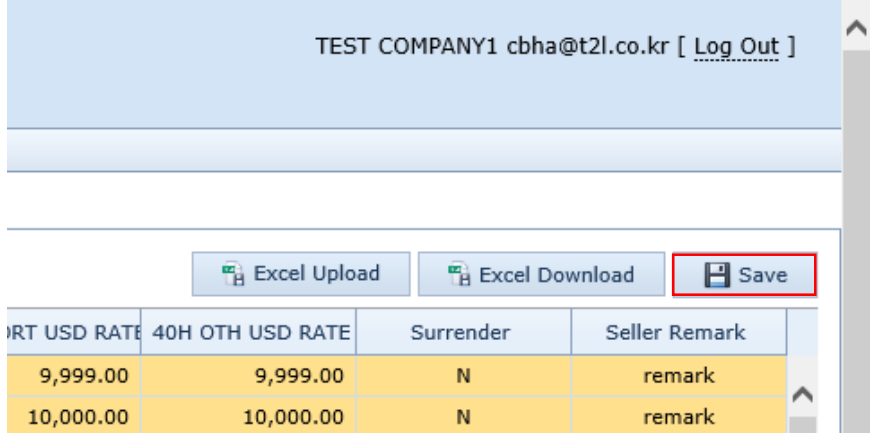

- 4. 확인 후 Save버튼을 클릭하여 Buyer에게 Offer를 전송합니다.
- 5. Offer가 마감되면 Excel Upload 버튼이 없어지게 되며 그 전까지는 Rate를 수정 할 수 있 습니다.

### 주의.

컬럼의 헤더 및 LANE ID의 값을 절대로 변경하면 안됩니다.

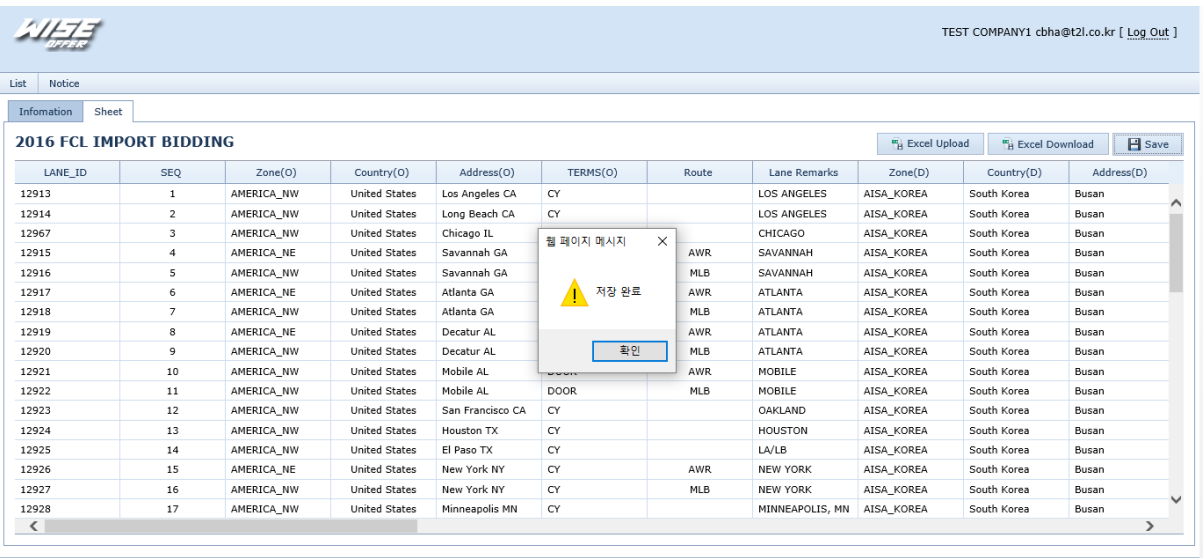

ł

2015 © Copyright by T2L

6. Offer 완료.